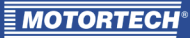

# ALL-IN-ONE.NT/.NTC: Verbindung zum MOTORTECH®-Zündsteuergerät aktivieren

Dieser Anwendungshinweis erklärt, wie Sie mittels der Konfigurationssoftware GenConfig die Kommunikationsverbindung zwischen einer Aggregate- und BHKW-Steuerung ALL-IN-ONE.NT/.NTC und einem Zündsteuergerät MIC3, MIC3+, MIC4, MIC5 und MIC6 aktivieren.

Der Anwendungshinweis richtet sich an Personal, das mit der Konstruktion von Schaltschränken für Gasmotorenaggregate sowie mit der Aufstellung, Bedienung, Wartung und Instandsetzung von Gasmotorenaggregaten betraut ist. Es werden dabei ein entsprechender Grad an Fachkenntnissen über den Betrieb von Gasmotorenaggregaten sowie Grundkenntnisse über elektronische Zündsysteme vorausgesetzt.

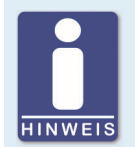

## **Gerätedokumentation beachten**

Dieser Anwendungshinweis ist eine Ergänzung zur Dokumentation des Zündsteuergerätes und der Aggregate- und BHKW-Steuerung. Lesen und verstehen Sie vor der Inbetriebnahme die vollständige Dokumentation beider Geräte.

# Vorbereitung

Um die Kommunikationsverbindung zwischen einer ALL-IN-ONE.NT/.NTC und einem MIC-Zündsteuergerät zu aktivieren, stellen Sie zunächst das Folgende sicher:

1. Die Geräte müssen miteinander über den CAN-Bus verkabelt und verbunden sein. An jedem Busende muss sich ein Abschlusswiderstand von 120  $\Omega$  befinden. Beachten Sie dabei, dass beim MIC3 und MIC3+ der Abschlusswiderstand in der Regel im Eingangskabelbaum integriert ist.

Weitere Informationen zur CAN-Bus-Verkabelung erhalten Sie im Abschnitt Verkabelung der Betriebsanleitung Ihrer ALL-IN-ONE.NT/.NTC und im Abschnitt Ausgangsverkabelung – CAN-Bus-Schnittstelle der Betriebsanleitung Ihres MIC-Zündsteuergerätes.

2. Beim MIC-Zündsteuergerät müssen die CAN-Einstellungen zur MOTORTECH-ECU-Liste passen, die Sie verwenden. Nehmen Sie die Einstellungen bei Bedarf über die Konfigurationssoftware MICT unter Verschiedenes – Kommunikation vor (Einträge variieren).

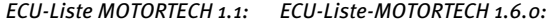

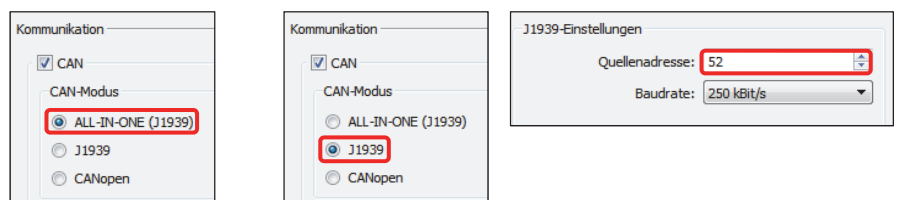

Weitere Informationen zur Konfiguration der Kommunikation über das MICT erhalten Sie im Abschnitt Verschiedenes – Kommunikation der Betriebsanleitung Ihres MIC-Zündsteuergerätes. 3. Sie benötigen für die Kommunikation zwischen der ALL-IN-ONE.NT/.NTC und dem MIC-Zündsteuergerät ein Kennwort, das Sie per E-Mail an service@motortech.de von Ihrem MOTORTECH-Ansprechpartner erhalten. Geben Sie dafür in Ihrer E-Mail vom Geräteschild die Seriennummer der ALL-IN-ONE.NT/.NTC an.

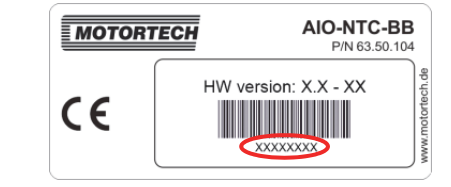

### Einstellungen über GenConfig

Beachten Sie zunächst den vorangegangenen Abschnitt Vorbereitung. Stellen Sie außerdem sicher, dass die ALL-IN-ONE.NT/.NTC und das MIC-Zündsteuergerät in Betrieb sind und die Konfigurationssoftware GenConfig mit der ALL-IN-ONE.NT/.NTC verbunden ist. Gehen Sie dann wie folgt vor:

1. Stellen Sie zunächst in GenConfig über Options -> ESL files die ECU-Liste ECU list - Motortech.esl mit der gewünschten Version ein (1.6.0 oder 1.1). Beachten Sie, dass die Firmwares IS-NT-AFR 2.3.1 und IS-NT-AFR 2.2 ausschließlich die ECU-Liste-MOTORTECH 1.1 unterstützen.

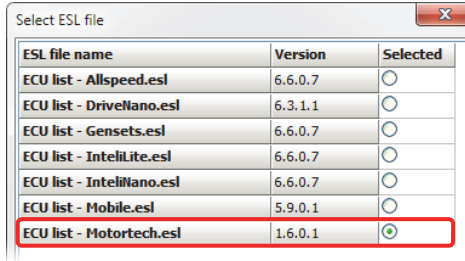

#### 2. Firmware IS-NT-AFR 2.3.1 und 2.2:

Wählen Sie für die Modulkonfiguration über File -> Open ein Archiv mit der Kennung MIC aus, das zu Ihrer Anwendung passt (beispielsweise IS-AFR-MIC-SPI 2.2).

#### Firmware IS-NT-AFR 2.6.0:

Wählen Sie für die Modulkonfiguration über *File -> Open* das Archiv aus, das zu Ihrer Anwendung passt (beispielsweise IS-AFR-SPI 2.6.0). Fügen Sie dann auf dem Reiter Modules die gewünschte ECU mit Kennung MIC bzw. MIC850 der Modulkonfiguration hinzu.

3. Geben Sie auf dem Reiter Setpoints in der Gruppe ProcessControl unter MIC Enable das Kennwort ein, das Sie von Ihrem MOTORTECH-Ansprechpartner erhalten haben.

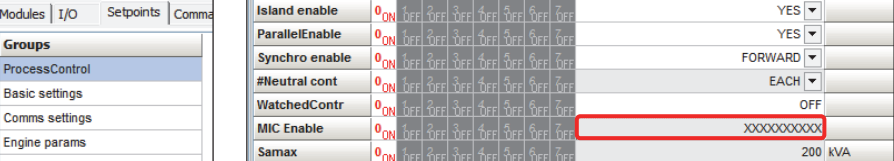

- 4. Trennen Sie die ALL-IN-ONE.NT/.NTC und das MIC-Zündsteuergerät kurz von der Spannungsversorgung, so dass beide Geräte einen Neustart ausführen.
	- ▸ Die Verbindung zwischen der ALL-IN-ONE.NT/.NTC und dem MIC-Zündsteuergerät ist aktiviert.